# **<アクティベーションフロー>iOS・android共通**

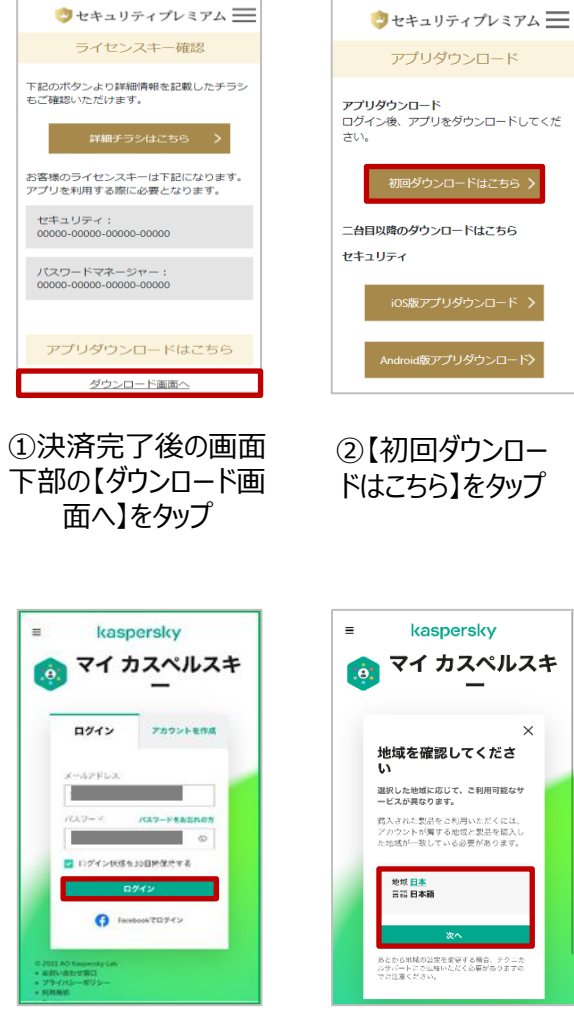

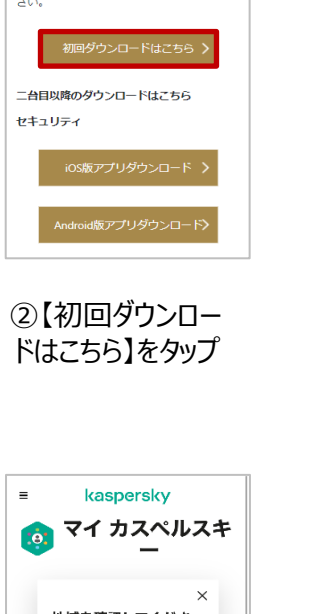

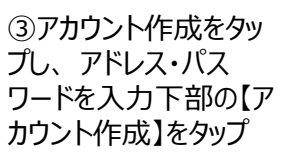

マイ カスペルスキ

アカウントを作成

 $\circ$ 

 $|a|$ 

ログイン

メールアドレス

the company of the company

| AO Raigenby Leby、キャンペーツ音楽|<br>|最もしずっ一つフラウート、最大に関する<br>|最も、同源ニュースルエびペントに関する<br>|そのメールアドレス版||スメートの必要<br>|することに関わします。また、トロレモット<br>|メールFAにも組みかけいら国制[編集] リンチ<br>|メールFAにも組みかけいら国制[編集] リンチ<br>|メールFAにも組みかけいら国制[編集] リンチ

アカウントを作成

√大文字と小文本<br>√数字1つ以上<br>√枚用でませ文本

PGO-P

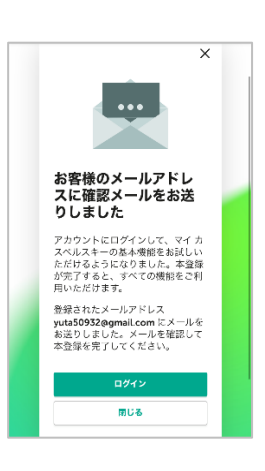

④認証メールを受信 ⑤【メールアドレスを

確認する】をタップ

【カスペルスキー】アカウント本

【カスペルスキー】アカウント本登録につい<br>てのお知らせ

ま料されたメールアドレスがご本人のものでおることを確認して、不良結合<br>光了してください、本流弾が光了すると、マイ ミスペルスキーから気差のグ<br>ウンロードや問い交更、ライセンスの世界にどき簡単に行うことができるよ

マイ カスペルスキーの機能

コ外にの数を、新品の - NAの内容をクリート<br>GMは2010とよるです - L、大切なお知らせる<br>- 運ぐさます - INSU-23

登録についてのお知らせ きょトレイ

 $\begin{array}{lll}\n\mathbf{V} & \mathbf{V} & \$ 

kaspersky

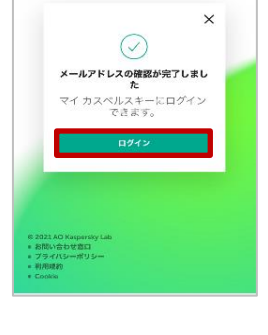

kaspersky

マイ カスペルスキ

 $\equiv$ 

 $\prec$ 

 $\leftarrow$   $\cdots$ 

⑦アドレス・パスワード

を入力し、【ログイン】

をタップ

地域を確認してくださ 選択した地域に応じて、ご利用可能なサ<br>ービスが異なります。 露入された製品をご利用いただくには、<br>アカウントが青する地域と製品を購入し<br>た地域が一致している必要があります。 地域 <u>日本</u><br>言語 日本語 あとから地域の設定を変更する場合、テクニカ<br>ルサポートにご証相いただく必要がありますの<br>でご注意ください。

⑧地域を【日本】に 設定し【次へ】をタップ

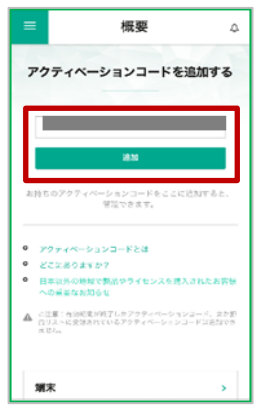

⑨セキュリティのアクティ ベーションコードを入力し 【追加】をタップ

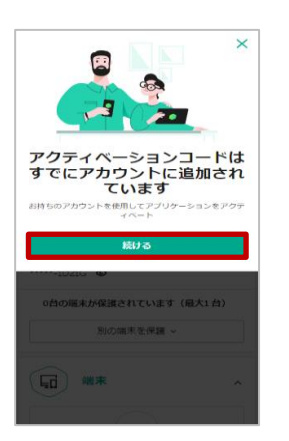

⑩「続ける」をタップ

#### ⑥メールアドレスの確 認完了

# **<アクティベーションフロー>iOS・android共通**

 $\times$ 

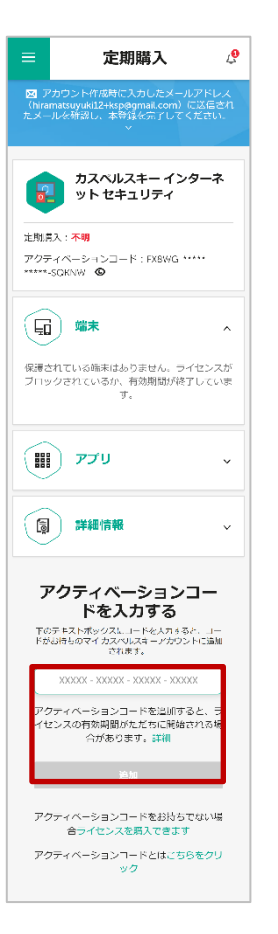

⑪画面を下へスクロールし、 パスワードマネジャーのアク ティベーションコードを入力し、 『追加』をタップ

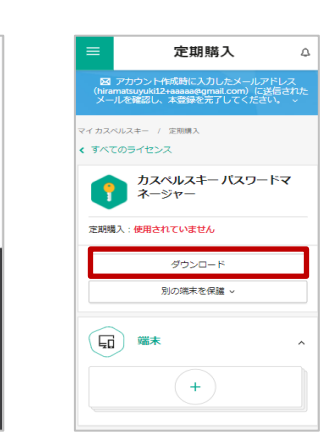

国

**GO 38** F

Ⅲ アプリ

アクティベーションコードはす<br>でにアカウントに追加されてい

ます

続ける

カウントを使用してアプリケーションをアクティベー

⑫【続ける】をタップ ⑬『ダウンロード』をタップ

#### **<アクティベーションフロー>iOS①**

AppStoreへ遷移 しない場合は、スト ア内で『カスペルス キーパスワードマネー ジャー』 で検索。ま たは下記URLをタッ プしてください。

https://apps.ap [ple.com/jp/app/](https://apps.apple.com/jp/app/id666853180) id666853180

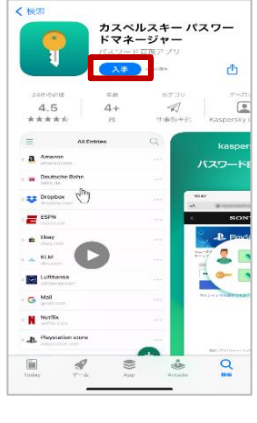

⑭カスペルキーパス ワードマネージャー の【入手】をタップ

 $-0.46$  mm

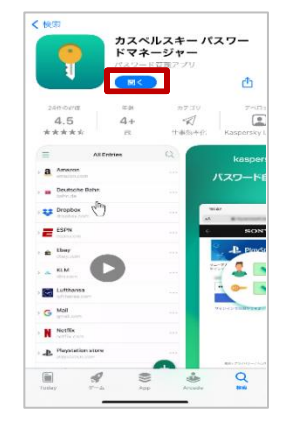

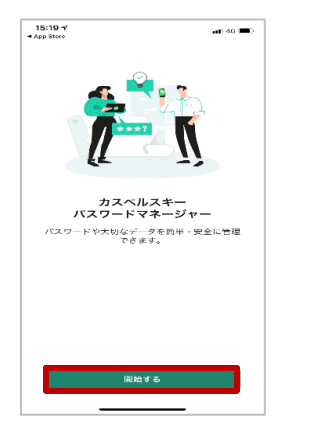

⑮【開〈】をタップ ⑯【開始する】をタップ ⑰利用規約を確

認し、【同意する】 をタップ

 $15:19 \frac{v}{15}$ 

利用条件

用計論契約書

 $\overline{\phantom{a}}$ 

 $\overline{\mathbf{v}}$ 

 $\sim$ 

 $40-40$ 

。<br>その学習的に、複雑したトラを通じ開発します。

-<br>-<br>2010年にバックストリーンでのいえし<br>- アリシーの内容をすべて確認し、BBB

aおよびサービスに関するプライバシー

-<br>ケティング目的に沿ったデータ処理に

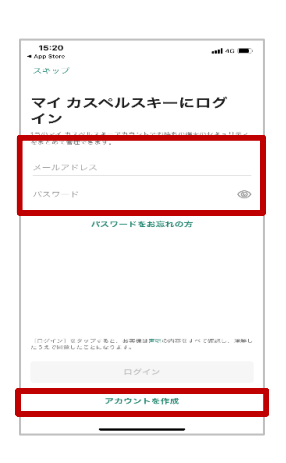

⑱ ③で作成したア ドレスとパスワードで ログイン

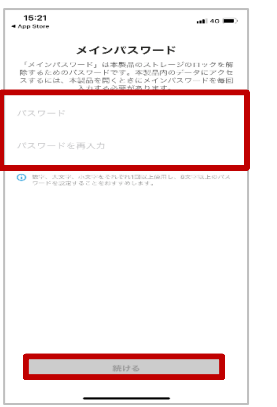

⑲メインパスワード を作成し【続ける】

をタップ

 $16:21$ メインパスワード 「メインパスワード」は本製品のストレージのコックを推<br>際するためのパスワードです。本製品内のデータにアクセ<br>スするには、本製品を開くときにメインパスワードを毎回<br>スするには、本人力する必要があります。  $\circ$ メインパスワードを記憶する<br>か、書き留めて安全な場所に保<br>管してください。メインパスワ<br>ードを復元することはできませ  $\odot$  = キャンセル 

 $\bullet$ 85 ຼື  $_{\text{stv}}$  $\bullet$  $\bullet$  $\bullet$  $\sqrt{2}$ 

 $10<sup>1</sup>$ 

**SE** 

**IG1** 

②ホーム画面に戻 り【設定】をタップ

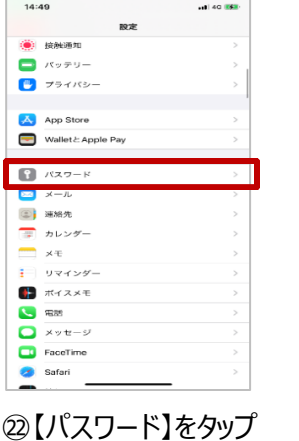

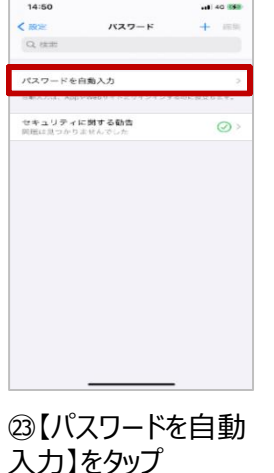

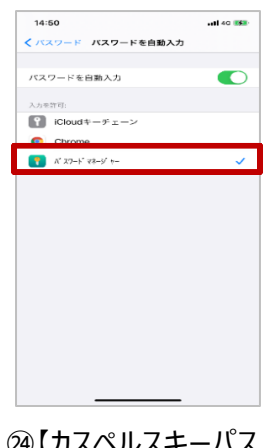

㉔【カスペルスキーパス ワードマネージャー】を タップ

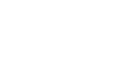

⑳【OK】をタップ

#### **<アクティベーションフロー>iOS②**

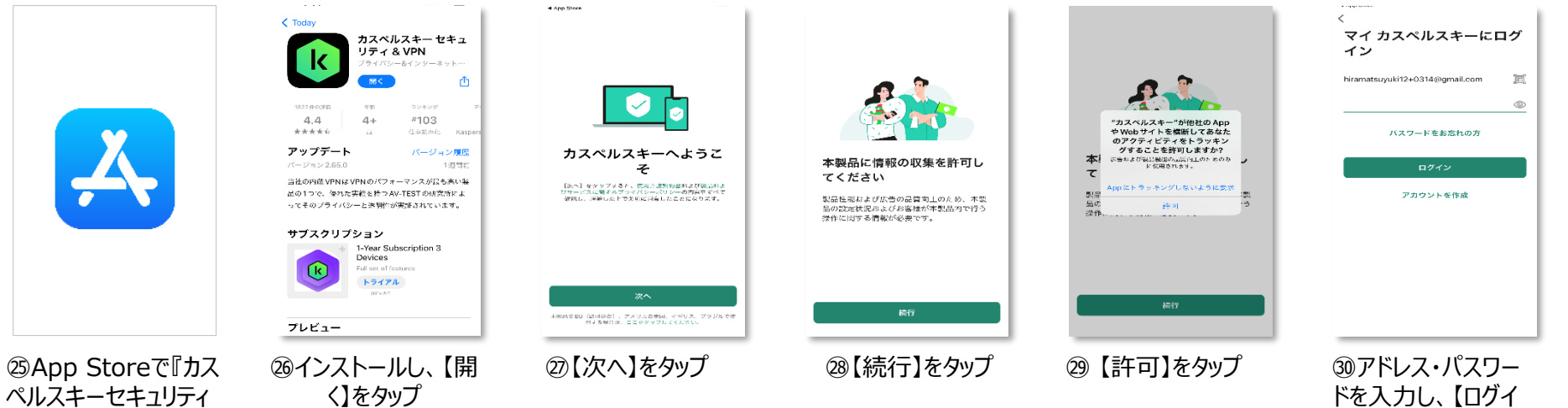

ドを入力し、【ログイ ン】をタップ

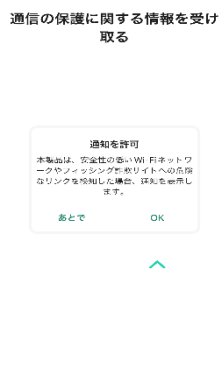

&VPN』で検索

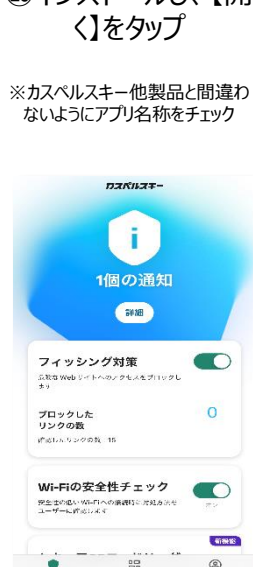

⑫【OK】をタップ 完了

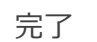

⑭【許可】をタップ

⑮アカウント情報を入 力し【ログイン】をタップ **⑯【OK】をタップ 完了** 

# **<アクティベーションフロー>android①**

Play Storeへ遷移し ない場合は、ストア内 で『カスペルスキーパス ワードマネージャー』 で 検索。または下記 URLをタップしてくださ い。 https://play.googl e.com/store/apps [/details?id=com.k](https://play.google.com/store/apps/details?id=com.kaspersky.passwordmanager&hl=ja&gl=US) aspersky.passwor dmanager&hl=ja &gl=US

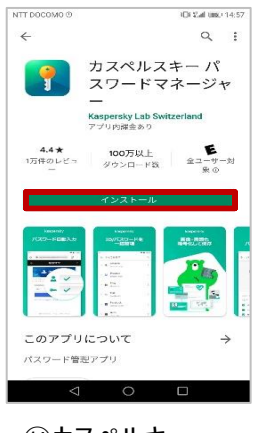

⑭カスペルキー パスワードマネージャー の【入手】をタップ

COMO : NA COMO DE TENEN A COMO E A COMO DE TENEN E

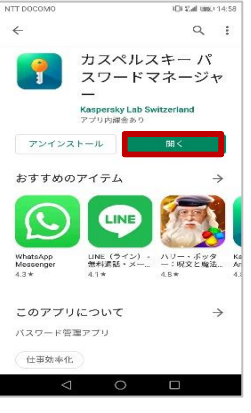

NTT DOCOMO N

IDOM 080 9:46

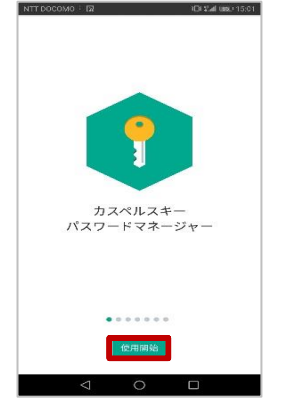

⑮【開く】をタップ ⑯製品の説明を読み 【使用開始】をタップ

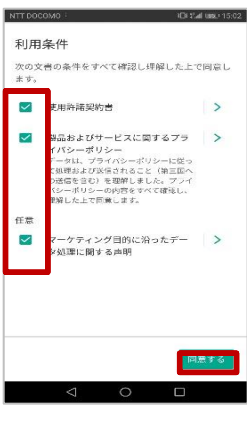

⑰利用規約を確 認し、【同意する】 をタップ

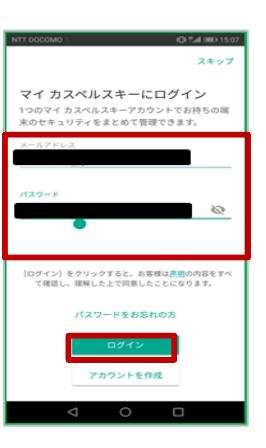

#### ⑱アドレスとパスワー ドを入力しログイン

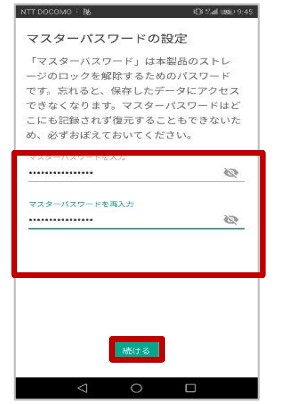

⑲マスターパスワー ドを 設定し【続け る】をタップ

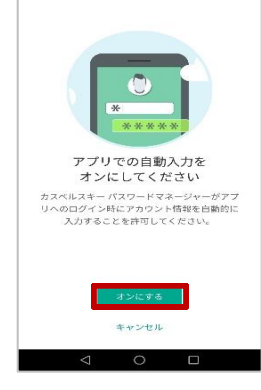

⑳アプリでの 自動入 力を 【オンにする】を タップ

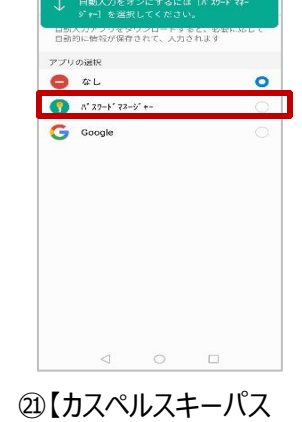

ワードマネージャー】を選 択し、【OK】をタップ

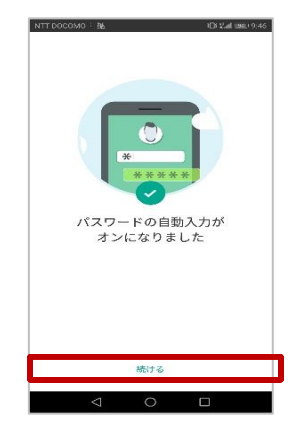

②【続ける】をタップ ②chromeとの連携を

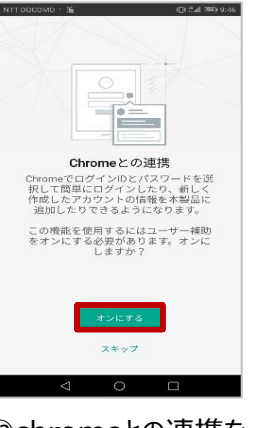

【オン】をタップ

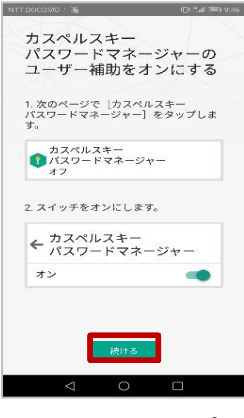

②【続ける】をタップ

#### **<アクティベーションフロー>android②**

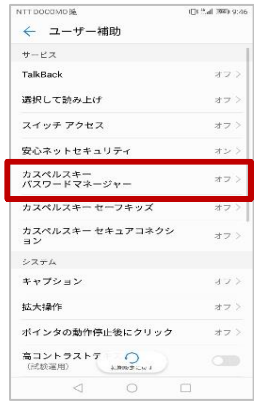

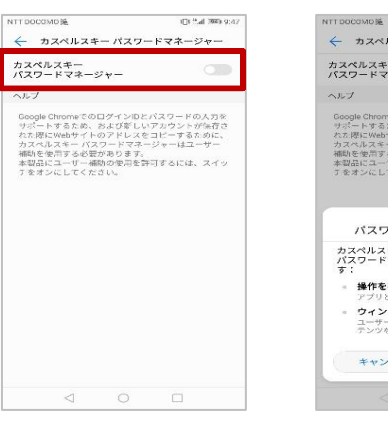

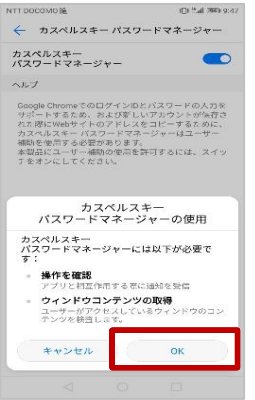

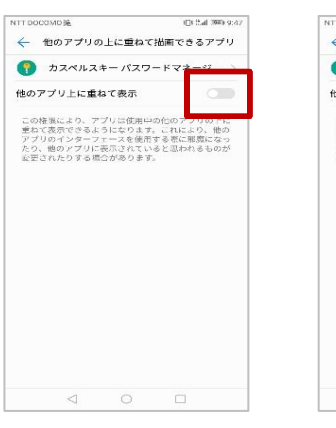

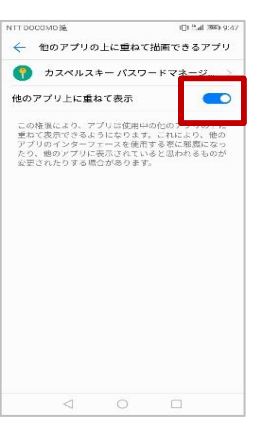

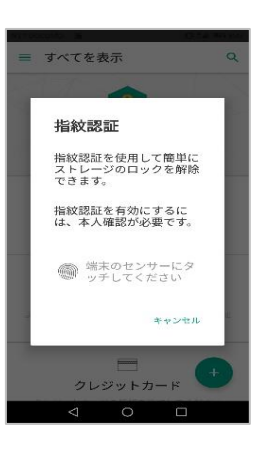

㉒【カスペルスキーパス ワード マネージャー】を タップ

㉓ONにする ㉔【OK】をタップ ㉕他のアプリに重ね て 表示するアプリで カスペルスキーをON にする

㉖他のアプリに 重ねて表示する

㉗生体認証を設 定

#### **<アクティベーションフロー>android③**

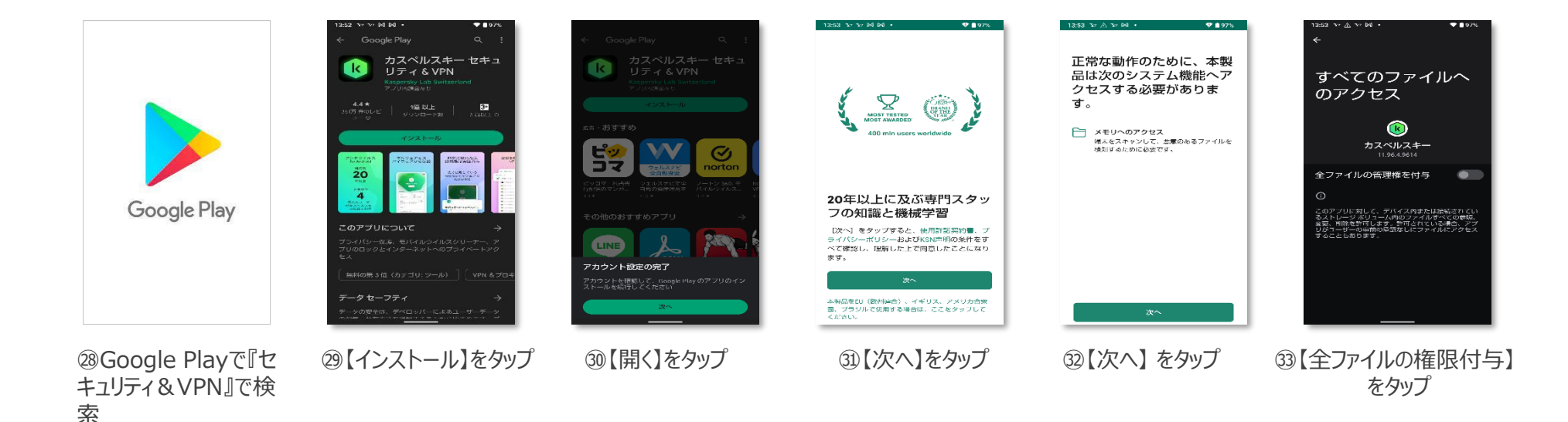

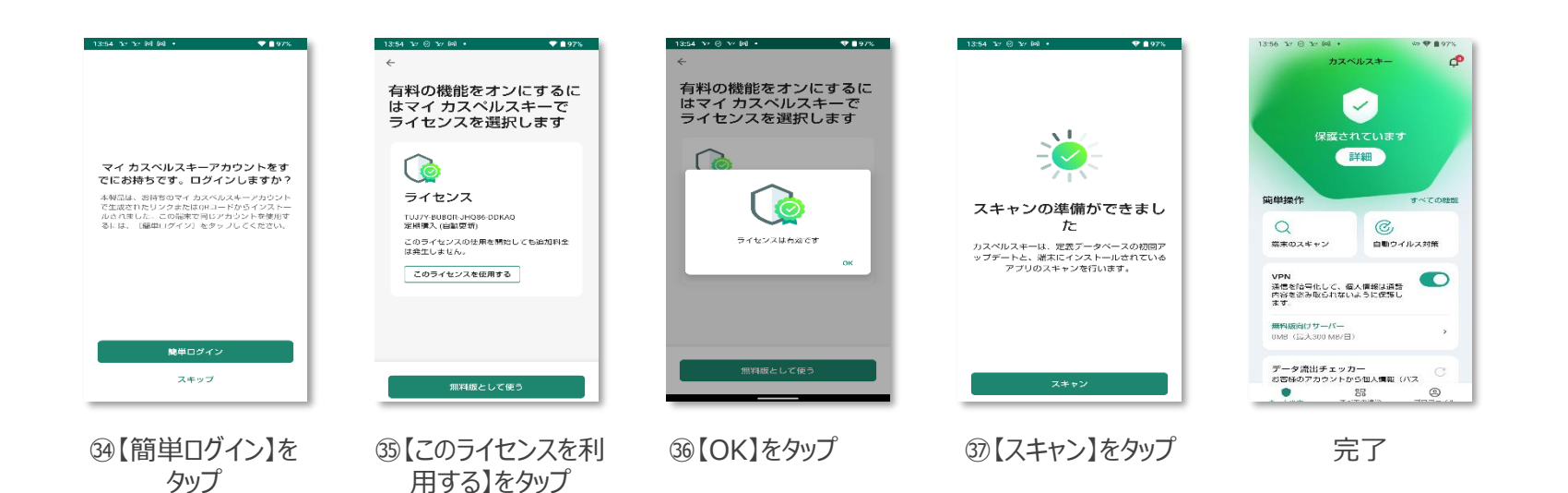